## Rapid Score Entry

Rapid Score Entry provides the admin with the ability to preset data fields that will be the same for each score being entered. Presetting fields like Date, Posting Method, Score Type, Course and Tee can speed up the score entry process.

There are two ways that a user can add scores rapidly and the flows are different depending on the choice.

- 1) Add one or more scores for MANY golfers (Perfect for competition score entry)
- 2) Add many scores for ONE golfer (Perfect for golfer onboarding)

Please note:

- GHIN # is the only Player Entry Method option currently available.
- "Hole by Hole" Rapid Score Entry will be implemented in a future release.
- Auto Advance (skipping over preset fields) will be implemented in a future release.

## Accessing Rapid Score Entry

Click "Rapid Score Entry" from the primary navigation.

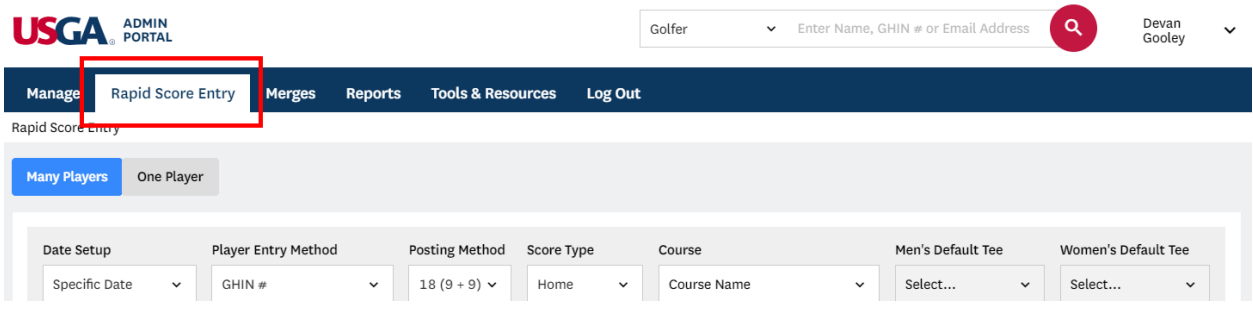

## Entering Scores for "Many Players"

Use the "Many Players" method if scores for all golfers (or most of them) have the same attributes (Date, Posting Method, Score Type, Course and Tee). Setting up this data prior to entering scores defaults the data in the score entry row making score entry faster.

Default Tees for men and women can be setup at the same time and will populate based on the gender of the golfer associated with the GHIN number entered.

1) Select the "Many Players" button.

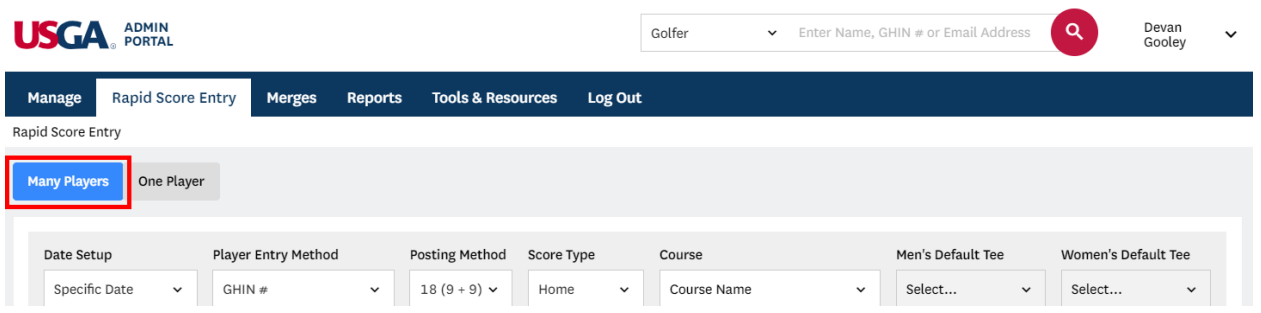

2) In the setup area, preset common data fields. Presetting data fields will update the Score Entry Row below, except for the Tee as it is directly associated with the gender of the golfer.

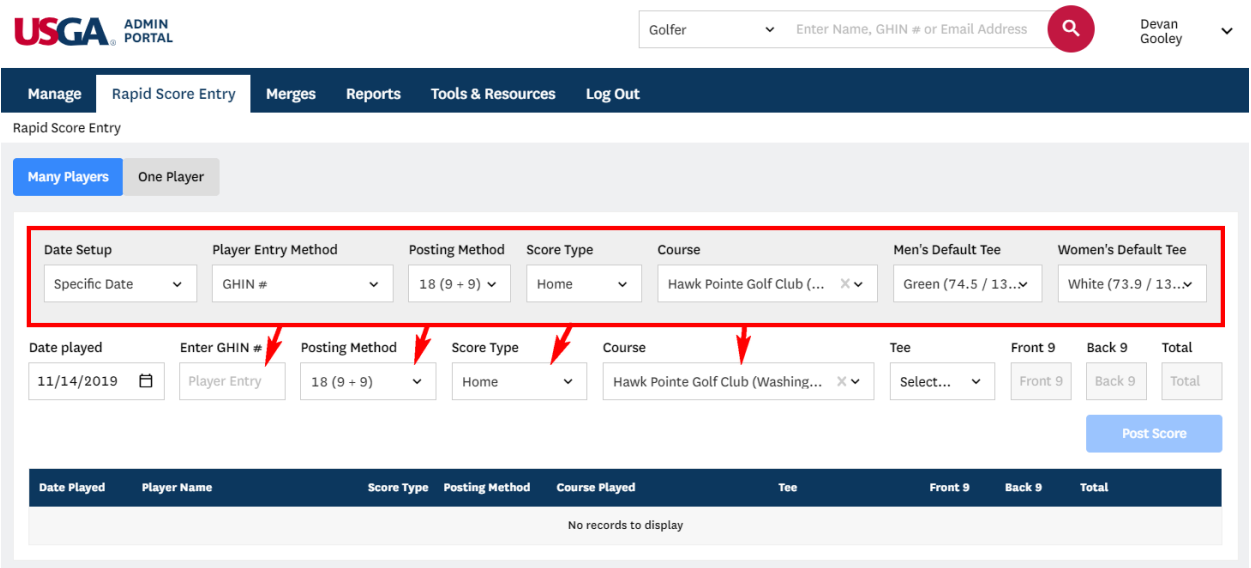

3) Enter a GHIN number. Once a GHIN number is entered, the name of the golfer and the handicap index will display in the lower left. The golfer in the example below is a male, so the male tee has been defaulted.

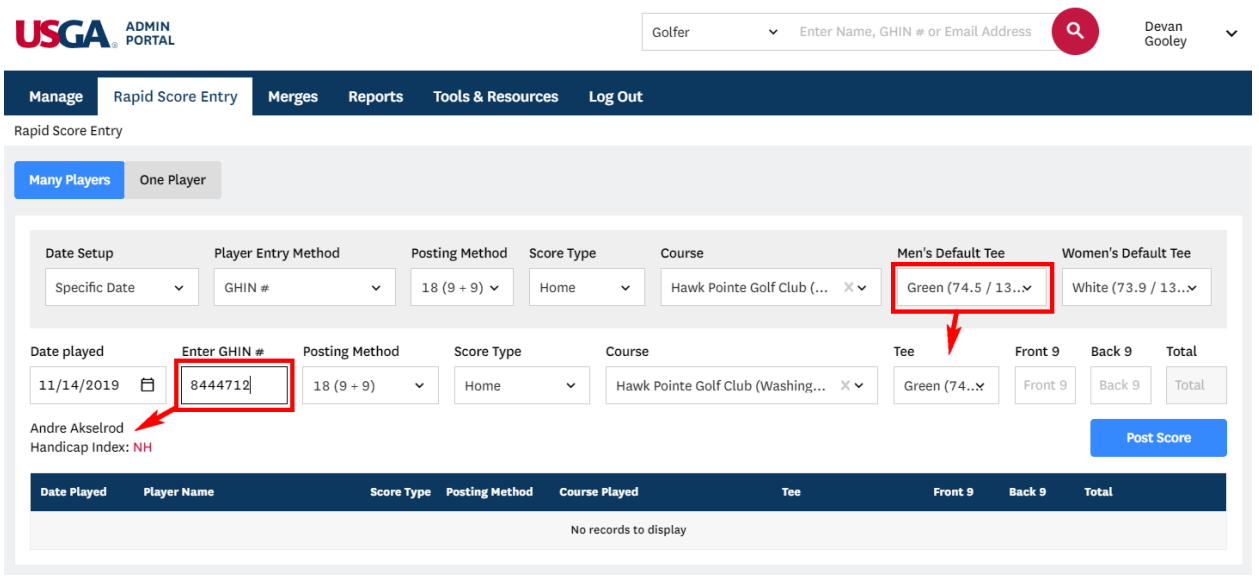

You can change any of the preset in the Score Entry Row during the score entry process. Once the score is posted the fields will reset to the defaults.

Depending on the Posting Method chosen, the score boxes will change accordingly. If "18 (9+9)" is chosen, the Front 9 and Back 9 boxes are enabled and the Total score box is disabled. If you choose a total score option, the Total score box will be enabled and the Front 9 and Back 9 boxes will be disabled.

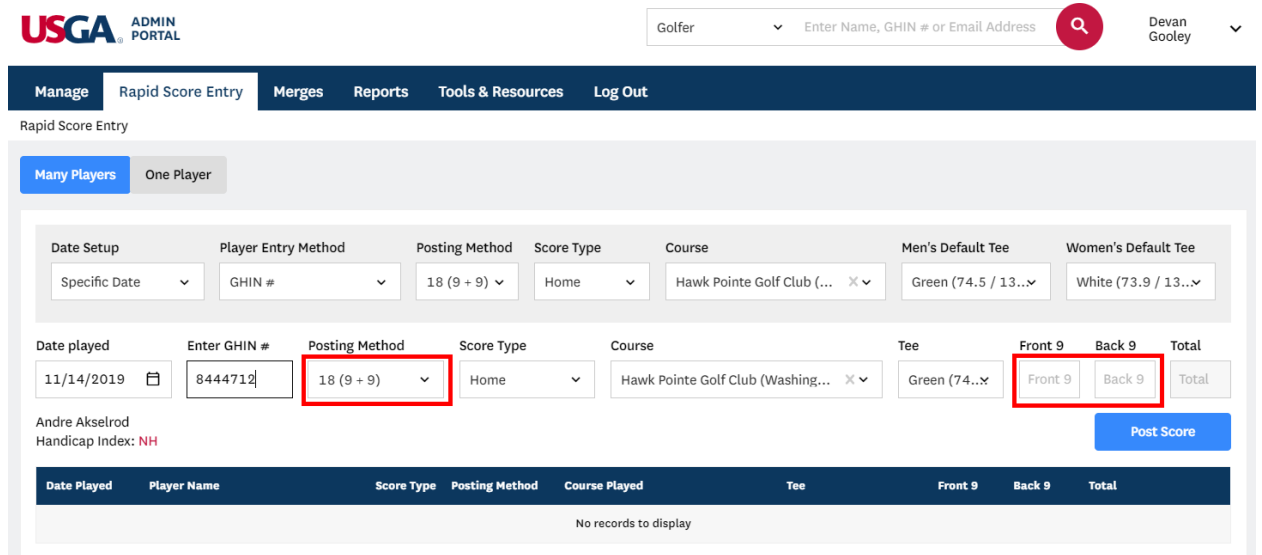

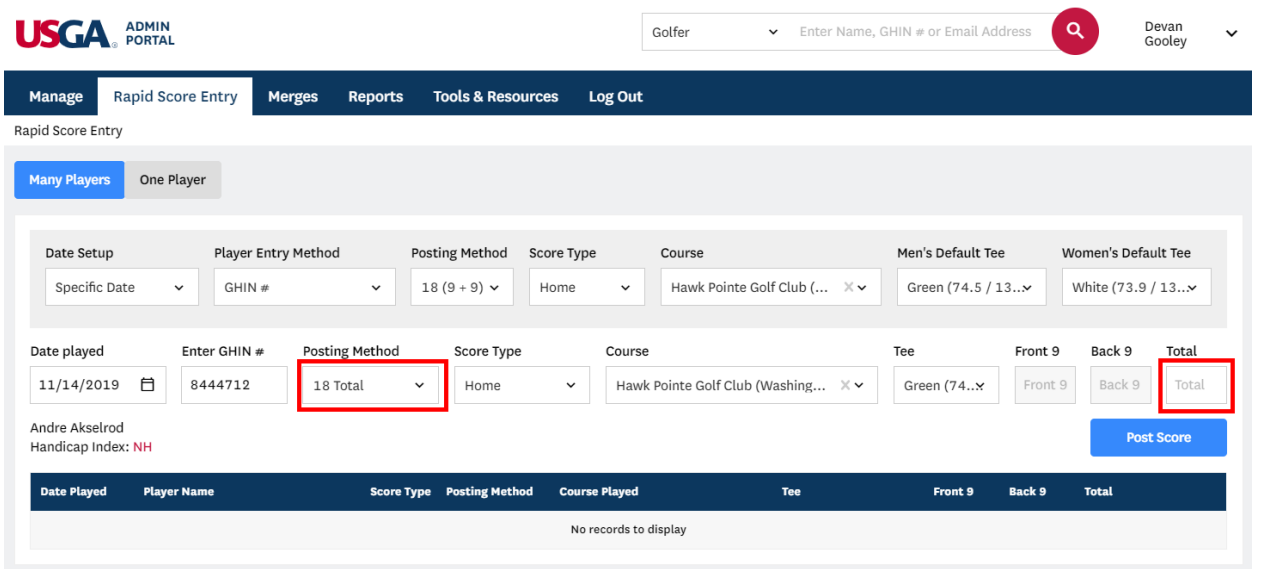

Once scores are entered and the Post Score button is pressed the score will immediately be posted to the golfers scoring record. It will also display in the table below and can be deleted if necessary. Deleting the score from the table will immediately remove the score from the golfers scoring record.

If the score was posted with the 18 (9+9) posting method, the Front 9 and Back 9 scores will display in the table, in addition to the total.

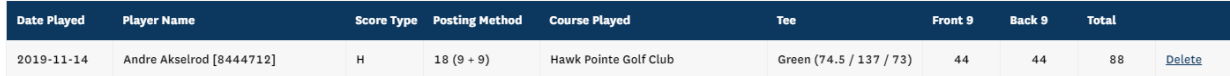

If the score was posted using the 18 Total or the 9 Total posting method, the Front 9 and Back 9 score columns will be blank, and the total score will be displayed.

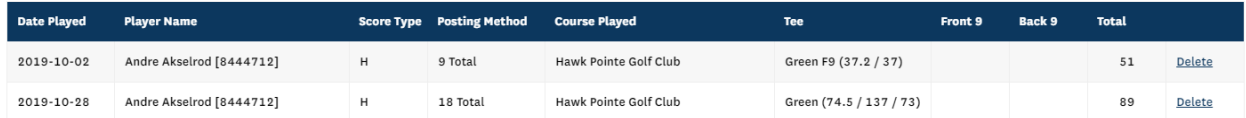

## Entering Scores for "One Player"

The "One Player" method is set up differently than the Many Players method. With this method, the golfer is identified in the setup section rather than the score entry row because all scores being added belong to a specific golfer.

The One Player method can truly be the most rapid of the rapid score entry methods. If the golfer plays the same course & tee, the only data you would be entering is the date and score, which makes it easy to add a lot of scores in a short amount of time.

It can be even faster if you use the Ascending or Descending date order, which automates the date change. The date will be incremented up or down for each score posted. For example, choose "Ascending" date order and choose a date from last month in the score entry row.

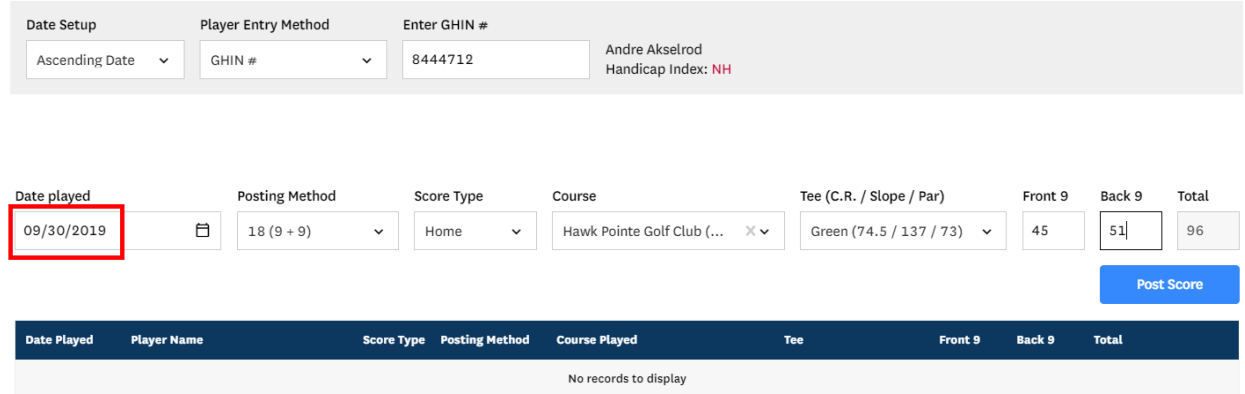

The first score will be posted with the initial date set. Every score posted after that will have a date that equals the last date posted, plus 1.

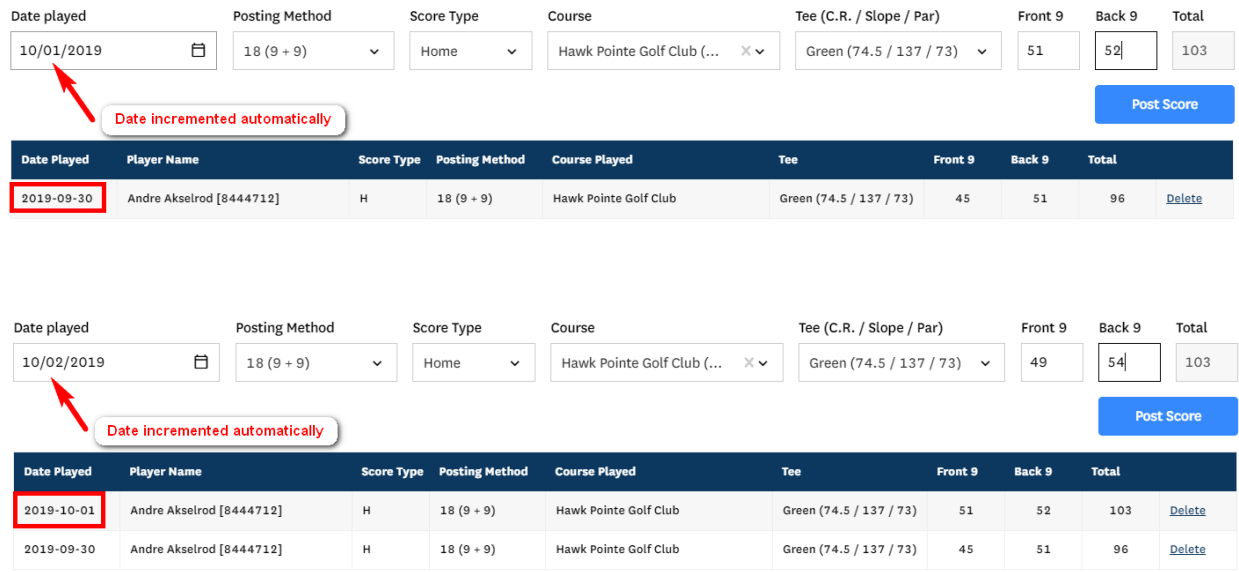

Once you set a field in the score entry row, it will remain the same until it is changed. For example, if course and tee are changed when posting a score, it will be the default from that point on.

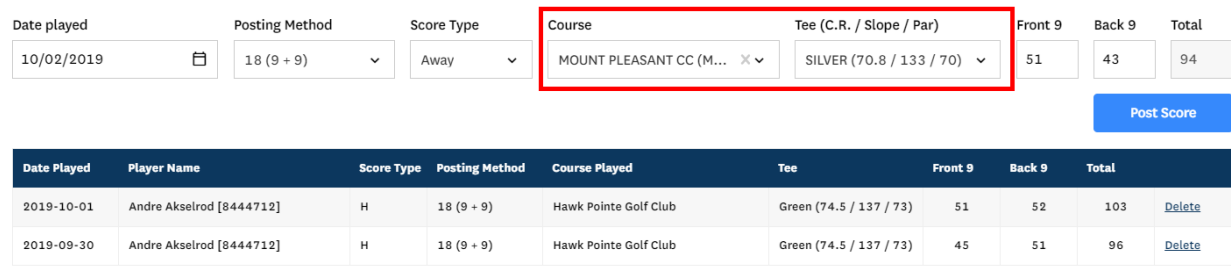

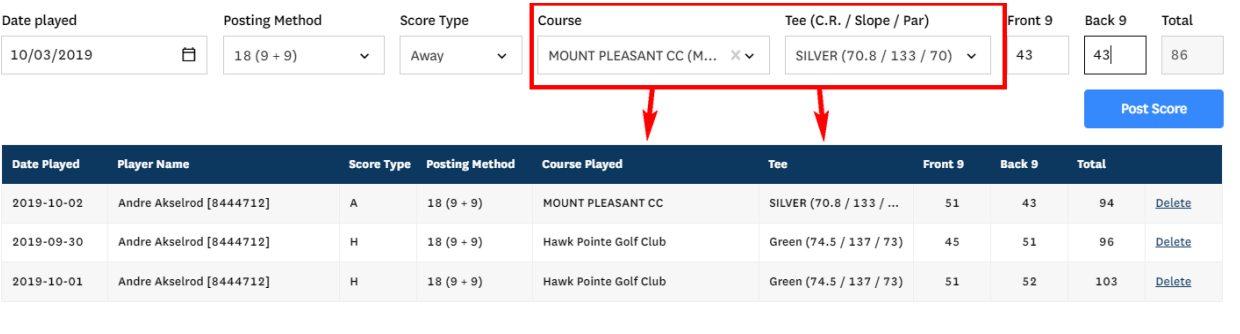